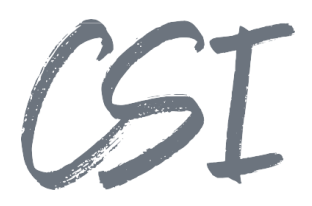

# Konfigurationsanleitung –CSI | digital barcodes for ELO **Stand: 04/2022**

Titel: Konfigurationsanleitung –CSI | digital barcodes for ELO Kategorie: Anleitung

Aktuelle Version: Version 1.1.0

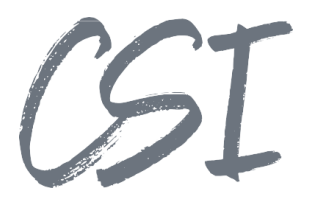

#### **Allgemeines**

Irrtümer, Änderungen und Druckfehler vorbehalten. Alle Angaben sind unverbindlich, die technischen Angaben entsprechen den Herstellerangaben. Keine Haftung und Gewähr bei unzutreffenden Informationen, fehlerhaften und unterbliebenen Eintragungen. Die Wiedergabe von Firmennamen, Produktnamen und Logos berechtigt nicht zu der Annahme, dass diese Namen/Bezeichnungen ohne Zustimmung der jeweiligen Firmen von jedermann genutzt werden dürfen. Es handelt sich um gesetzlich oder vertraglich geschützte Namen/Bezeichnungen, auch wenn sie im Einzelfall nicht als solche gekennzeichnet sind.

Es gelten ausschließlich die AGB der CSI GmbH. Diese finden Sie auch im Internet unter [www.csi.gmbh.](http://www.csi.gmbh)

#### **Rechtlicher Hinweis**

Das Dokument einschließlich aller damit verbundenen Unterlagen ist ausschließlich für Kunden und Partner von CSI GmbH bestimmt. Es darf ohne schriftliche Zustimmung seitens CSI GmbH nicht an Personen außerhalb der genannten Unternehmen weitergegeben und in keiner Form, außer um eine unternehmensinterne Einweisung in das behandelte Thema zu ermöglichen, kopiert oder reproduziert werden.

Dieses Dokument kann Teil eines Angebots sein. Ein rechtsverbindlicher Vertrag kommt erst durch die gemeinsame Unterzeichnung einer Vertragsurkunde oder durch die schriftliche Annahme eines Kundenauftrags durch CSI GmbH zustande.

Alle Rechte vorbehalten.

© CSI GmbH 2022

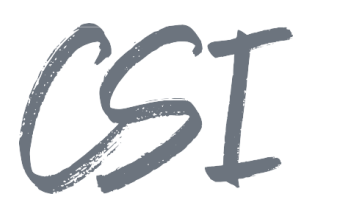

#### Inhalt:

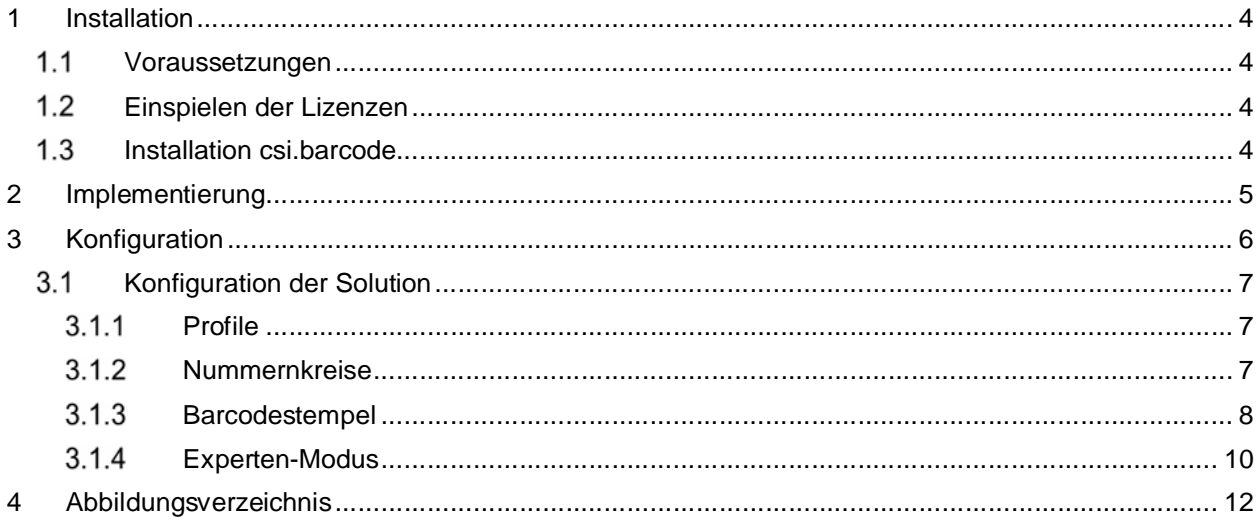

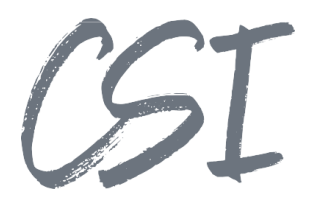

### **1 Installation**

### **Voraussetzungen**

Es wird eine aktuelle Version des Business Solutions Framework ELO Common benötigt.

### **Einspielen der Lizenzen**

Die Lizenzen für die Solutions stellen wir Ihnen als eloinst-Dateien bereit. Das Einspielen der Lizenzen erfolgt dementsprechend über Drag-and-Drop in Ihr ELO Archiv.

Eine Übersicht der eingespielten Lizenzen finden Sie CSI LicenseManager, welcher als Kachel zur Verfügung steht (oder alternativ im Overview-Ordner der BusinessSolution "csi.common"). Im Standard ist diese Übersicht nur für ELO Administratoren sichtbar.

### **Installation csi.barcode**

Die Installation der Business Solutions erfolgt über eine eloinst-Datei per "Drag and Drop" in den ELO Java Client.

Die eloinst-Datei enthält dabei alle für das Produkt benötigten Solutions im Bundle.

Nach der Installation ist ein Neustart der ELO-Dienste erforderlich.

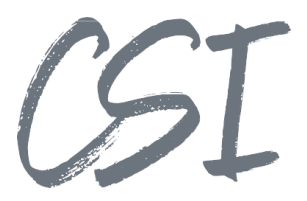

## **2 Implementierung**

Beim Installieren der Solution digital barcodes for ELO wird das ELO Workflowschema **csi.barcode.write.Example** mit ausgeliefert. Dieses Workflowschema enthält beispielhaft einen ELOas Knoten, welcher die Verwendungsweise der WriteBarcode-Funktion im Standard abbildet.

Das Workflowschema sollte für tatsächliche Anwendungsfälle kopiert und gemäß verwendetem Profil umbenannt werden.

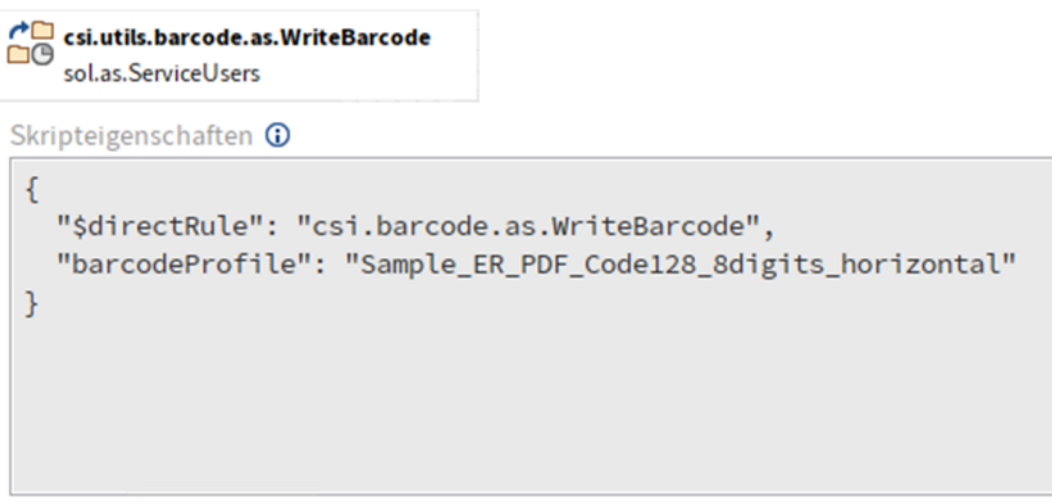

*Abbildung 1 -Konfiguration ELOas Knoten WriteBarcode*

Dieser Knoten kann in beliebige Workflowschemata kopiert werden und für das entsprechende Barcode- Profil über die Option "barcodeProfile" in den Skripteigenschaften des Knotens konfiguriert werden. Zu hinterlegen ist dann der Profilname entsprechend den Einstellungen im Konfigurator der Solution.

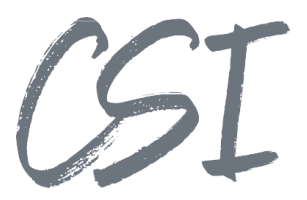

## **3 Konfiguration**

Alle Konfigurationen sind grundsätzlich nur im Business Solutions **Custom**-Bereich (*Administration // Business Solutions Custom*) durchzuführen. Änderungen, die direkt im Produktbereich durchgeführt werden, gehen bei Updates verloren.

Sofern durch die Solution Workflows mit ausgeliefert werden, empfehlen wir, die Workflowtemplates zu kopieren und mit einem eigenen Namen zu speichern. Ansonsten würden auch eigene Anpassungen in den Workflows bei Updates überschrieben werden.

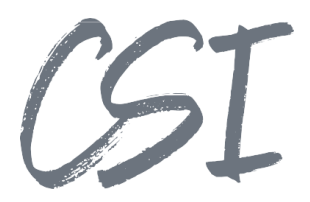

### **3.1 Konfiguration der Solution**

Die Konfiguration der Business Solution befindet sich im Pfad

*Business Solutions Custom // csi.barcode // Configuration // barcode.config*

### **3.1.1 Profile**

Es können mehrere Barcode-Profile für ein Archiv konfiguriert werden. Dabei setzt sich jedes Profil aus einer Stempel-Definition und einer Nummernkreis-Definition zusammen, welche in ihren jeweiligen Reitern des Konfigurator Anwendung für die Barcode Solution bestimmt werden.

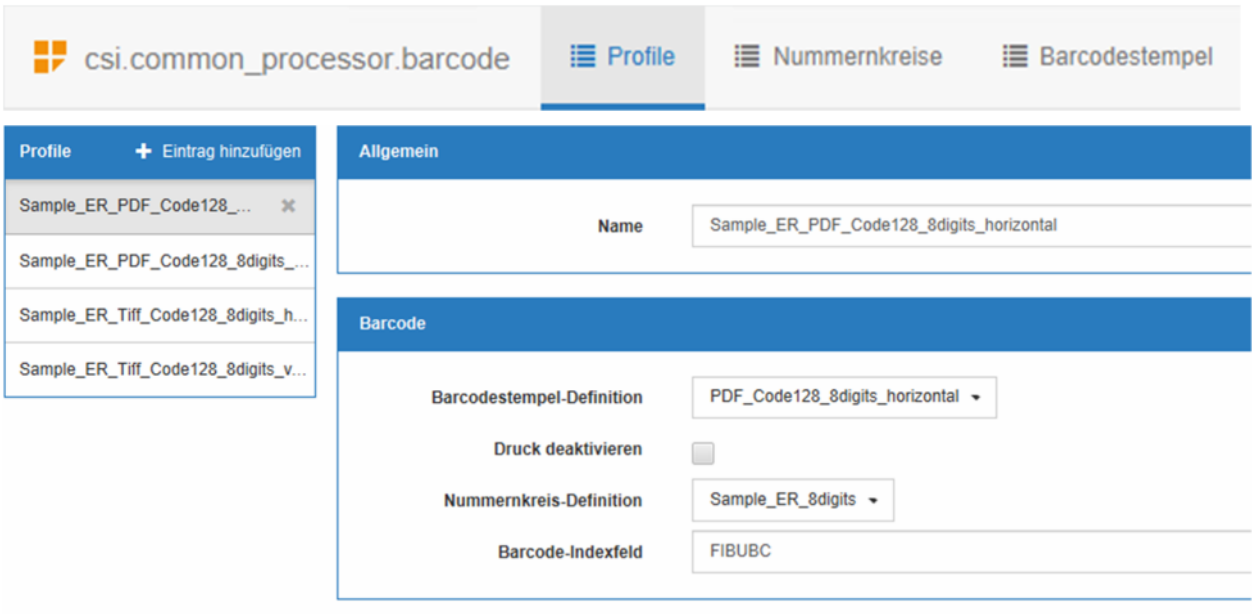

*Abbildung 2 -Konfiguration Barcode Profile*

Außerdem kann für jedes Profil hinterlegt werden, ob das Drucken eines Barcodestempels genutzt werden soll und für welches Metadatenfeld der generierte Barcode in der Verschlagwortung hinterlegt werden soll. Dazu kann die entsprechende Indexfeldgruppe über eine Auswahlliste gewählt werden.

Profile werden über ihren Namen identifiziert, wobei dieser bei der Anlage eines neuen Profils angegeben werden muss und jederzeit nachträglich über den Konfigurator angepasst werden kann. Bitte beachten Sie, dass eine Namensänderung von Profilen in den Prozessen, die solch ein Profil bereits nutzen, ebenfalls erfolgen muss.

### **Nummernkreise**

Für das Generieren der digitalen Barcodes müssen ein oder mehrere Nummernkreise definiert werden. Für jeden Nummernkreis können das Barcode-Präfix via Templating und die Anzahl der Barcodeziffern frei bestimmt werden. Mit der beispielhaften Definition im Screenshot haben die generierten Barcodes zum Beispiel das Format ER00000001 bis ER99999999. Dabei werden die Zähler für die Barcodeziffern in der ELOam Datenbank gespeichert (Tabelle [countinfo]).

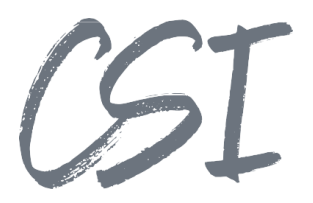

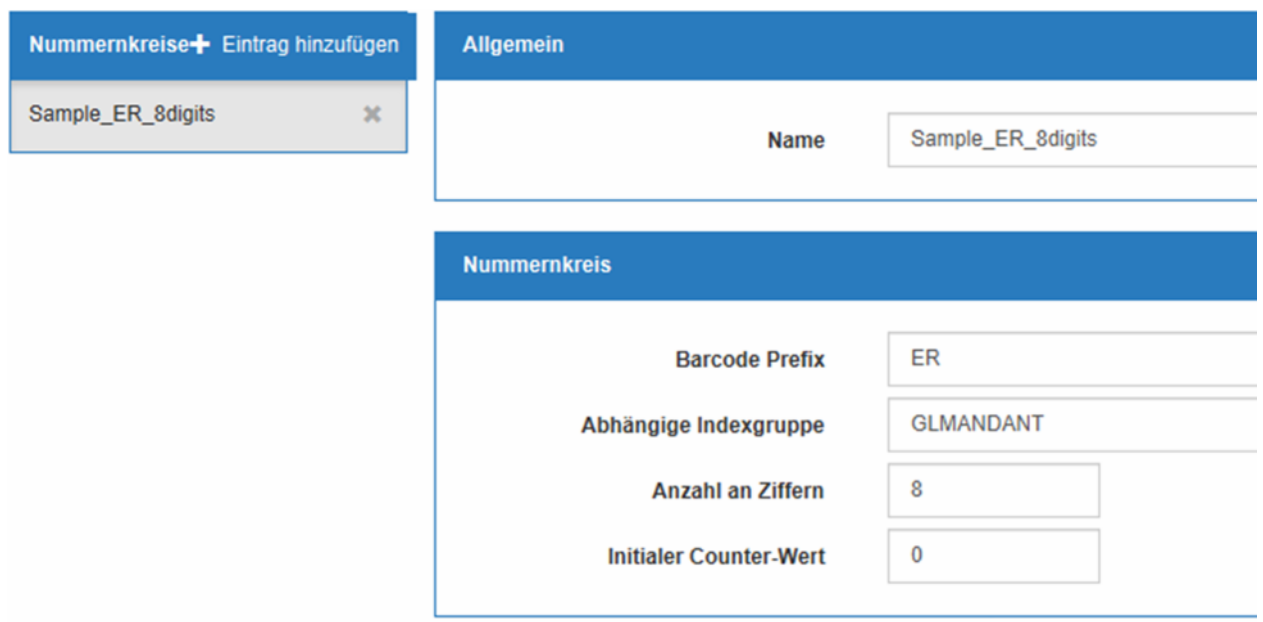

*Abbildung 3 -Konfiguration Nummernkreise*

Der Zähler für einen definierten Nummernkreis kann zusätzlich konfiguriert werden. Zum einen lässt sich eine abhängige Indexgruppe hinterlegen, sodass Belege mit unterschiedlichen Werten in diesem Metadatenfeld unterschiedliche Zähler erhalten und beim Generieren von Barcodes seperat hochgezählt werden. Zum Beispiel ließe sich ein Mandanten-Indexfeld (im Beispiel aus dem Screenshot "GLMANDANT") hinterlegen, sodass die Barcodenummer dann je Mandant gezählt werden würde.

Des Weiteren kann ein Initialwert des Zählers hinterlegt werden, der dann den Startwert für die generierte Barcodeziffer darstellt.

### **Barcodestempel**

Für Profile, die das Aufdrucken des digitalen Barcodes für eine neue Dokumentenversion unterstützen sollen, muss eine Definition des Barcodestempels hinterlegt werden. Dazu müssen der Barcode-Typ und die Seitenzahl des Belegs für die Position des Barcodes bestimmt werden. Auswählbare Typen für Barcodes sind dabei Code 39, Code 128, QR Code und ITF.

Des Weiteren sind folgende Optionen auswählbar:

- Mit Text Bestimmt, ob der Barcodetext beim Drucken des Stempels enthalten ist.
- **Senkrecht –**Bestimmt die Ausrichtung des Barcodes. Ohne diese Option ist die Ausrichtung waagerecht.
- **Mit weißem Hintergrund** –Bestimmt, ob der Barcode frei auf dem Beleg gedruckt wird oder ob eine weiße Kaschierfläche vorangehend gedruckt wird, um die Lesbarkeit des Barcodes zu garantieren.

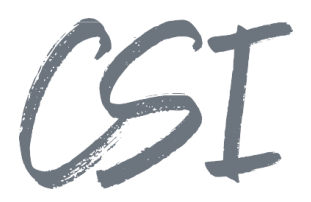

Die im folgenden Screenshot dargestellten vier Stempel- Definitionen werden im Standard mit ausgeliefert.

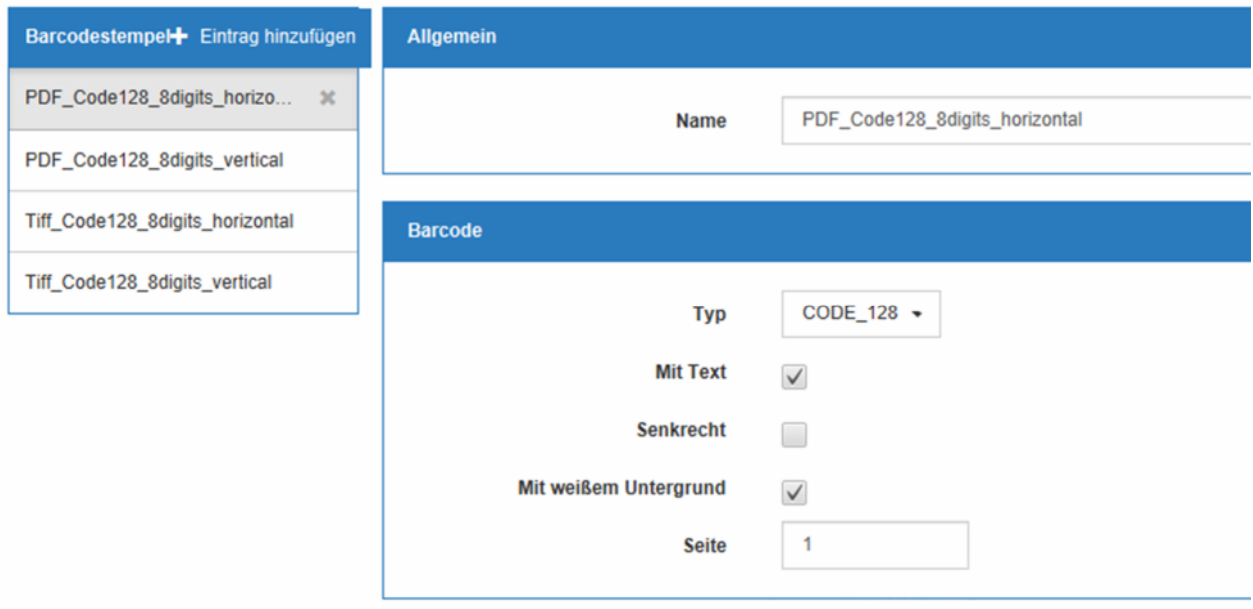

*Abbildung 4 -Konfiguration Barcodestempel*

Je nach Anzahl der Barcodeziffern und Dokumentenformat (Tiff, PDF) müssen die Dimensionen für den Barcodestempel bestimmt werden. Abhängig davon, ob der Barcode mit Text, einem weißen Hintergrund, horizontal oder vertikal aufgebracht werden soll, müssen die Dimensionswerte angepasst werden.

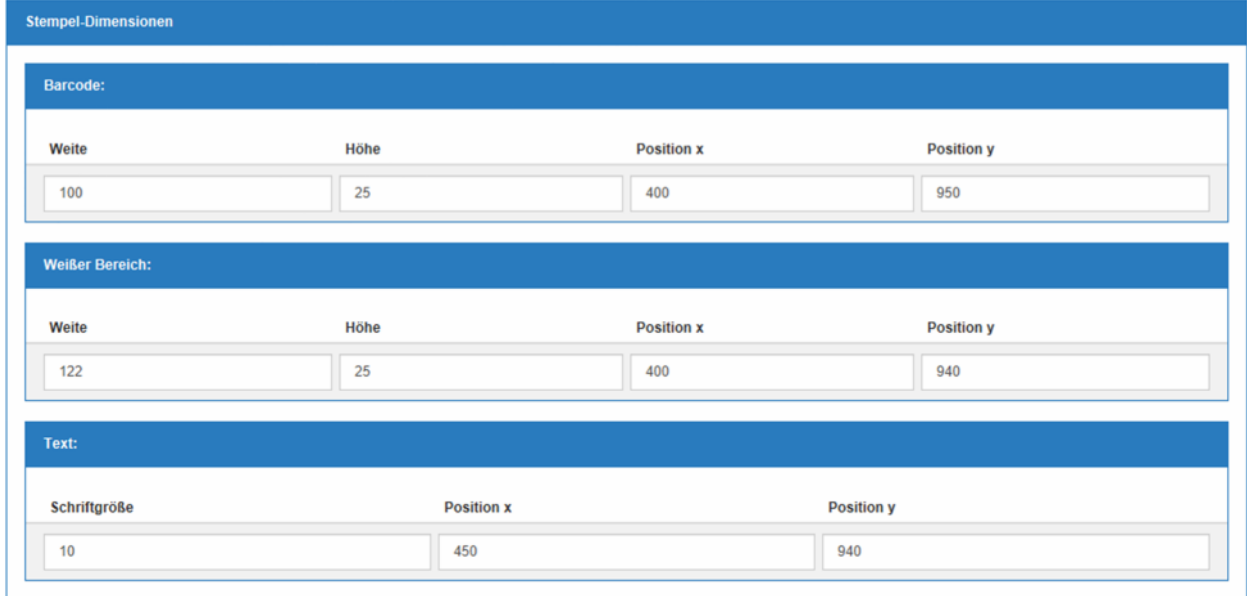

*Abbildung 5 -Konfiguration Stempel-Dimensionen*

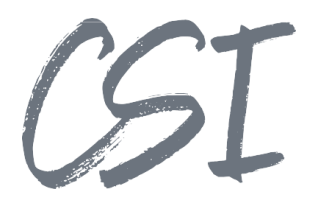

Die Startpositionen sind abhängig von dem Dokumentenformat und skalieren beginnend von 0/0 bis 1000/1000.

- Für PDFs ist die Startposition in der unteren linken Ecke des Belegs.
- Für Tiffs ist die Startposition in der oberen linken Ecke des Belegs.

### **Experten-Modus**

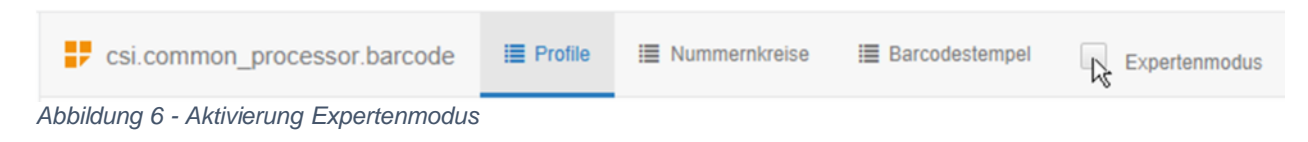

Im Expertenmodus des Configurators lassen sich weitere Optionen einstellen.

Im Reiter "Profile" kann die Standardoption, dass Tiffs zu PDFs konvertiert werden, deaktiviert werden.

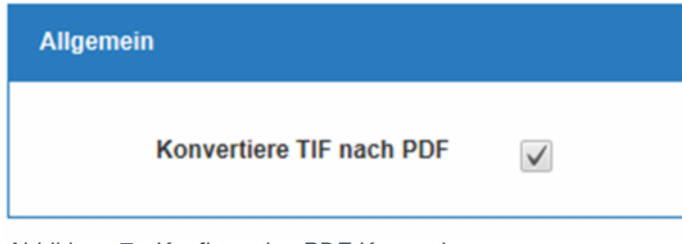

*Abbildung 7 -Konfiguration PDF Konvertierung*

Im Reiter "Nummernkreise" kann die Benennung des verwendeteten Zählers über Templating gesteuert werden. Ist eine abhängige Indexgruppe hinterlegt, so erfüllt diese die gleiche Funktion als wäre im Feld "Barcode Counter Template" der Wert " {{sord.objKeys.}}" hinterlegt. Somit kann das "Barcode Counter Template" verwendet werden, um eine komplexere Unterscheidung von den Barcode-Zählern anhand von Metadaten zu erlauben. Das Verwenden dieser Option überschreibt das Verwenden einer abhängigen Indexgruppe.

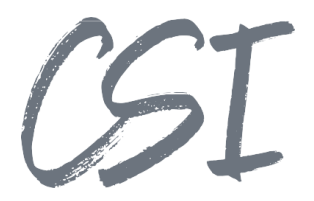

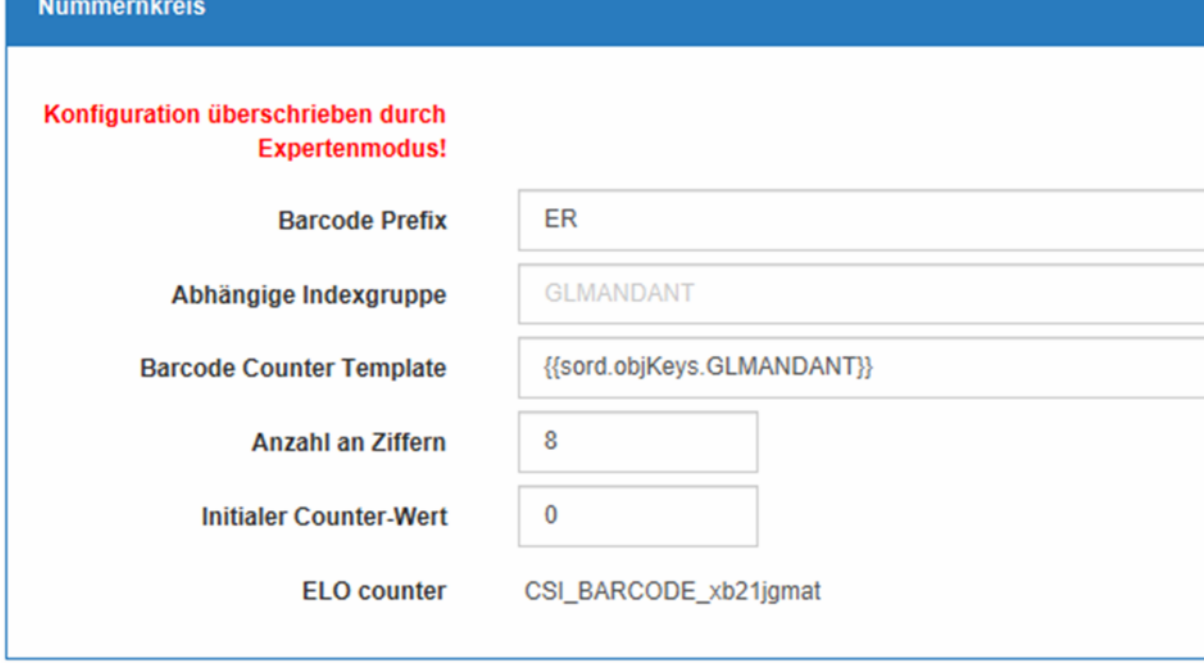

Zusätzlich wird im Expertenmodus im Reiter "Nummernkreise" das Präfix der ELO Counter zu einem Nummernkreis angezeigt. Dieser setzt sich aus der Konstante "CSI\_BARCODE" und einer bei der Erstellung des Nummernkreises generierten UID zusammen.

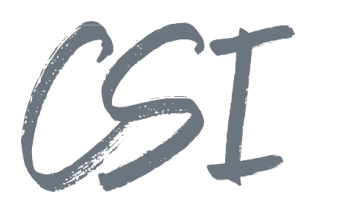

# **4 Abbildungsverzeichnis**

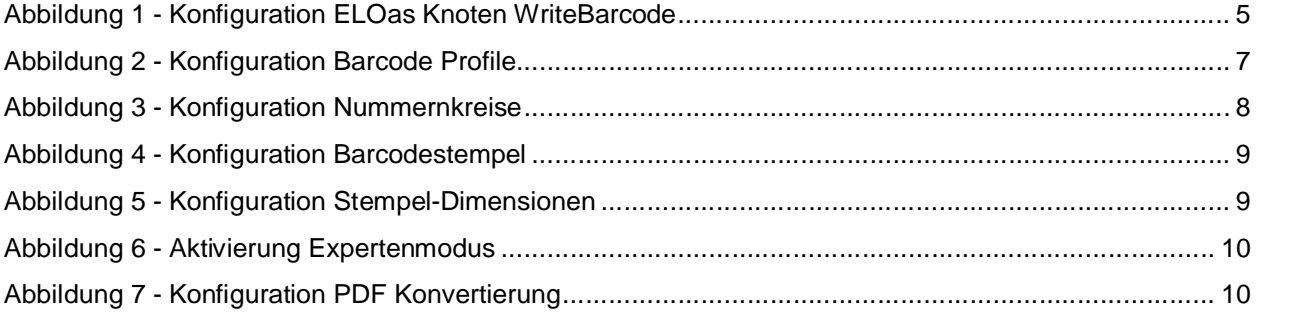